## Access to Lingnan University Wi-Fi on Android for Staff, Students and Alumni

1. Make your Wi-Fi has been turned on

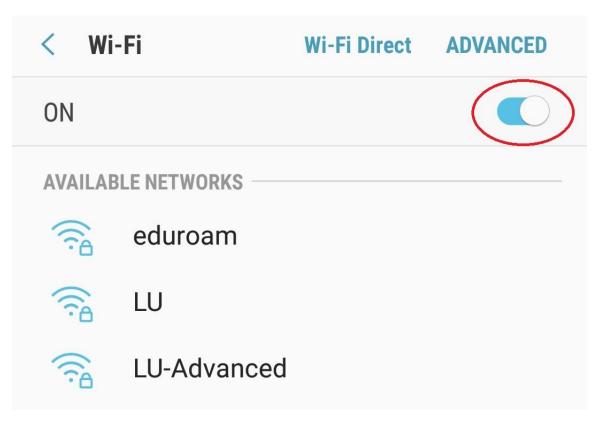

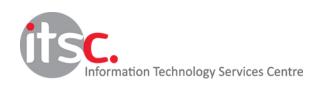

Updated: 11 Apr 2019

 Choose LU or LU-Advanced (for <u>staff</u> or <u>students</u>), ALUMNI (for <u>alumni</u>) Choose PEAP as <u>EAP method</u> Choose Don't validate as CA certificate

## Enter your **username** in <u>identity</u> and **password** Choose **Connect**

| < | Wi-Fi Direct ADVANCED                                       |
|---|-------------------------------------------------------------|
| C | LU                                                          |
| ( | EAP method                                                  |
| ŀ | Phase 2 authentication None  -                              |
|   | CA certificate                                              |
|   | Don't validate 🔻                                            |
|   | No certificate specified. Your connection won't be private. |
|   | Identity                                                    |
|   | Username                                                    |
|   | Anonymous identity                                          |
|   | Password                                                    |
|   | Enter password                                              |
|   | Show password                                               |
|   | <ul> <li>Auto reconnect</li> </ul>                          |
|   | <ul> <li>Show advanced options</li> </ul>                   |
|   | CANCEL CONNECT                                              |

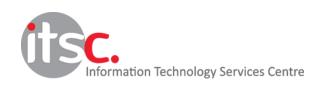

Updated: 11 Apr 2019